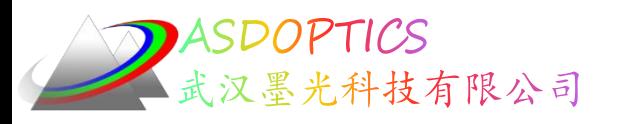

# 三:**PSD**优化算法

### **SYNOPSYS**光学设计软件

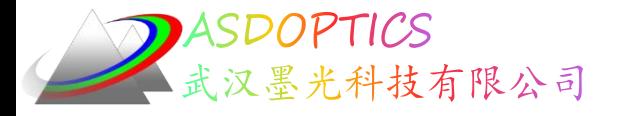

设置工作目录

• 选择Dbook-II 工作目录

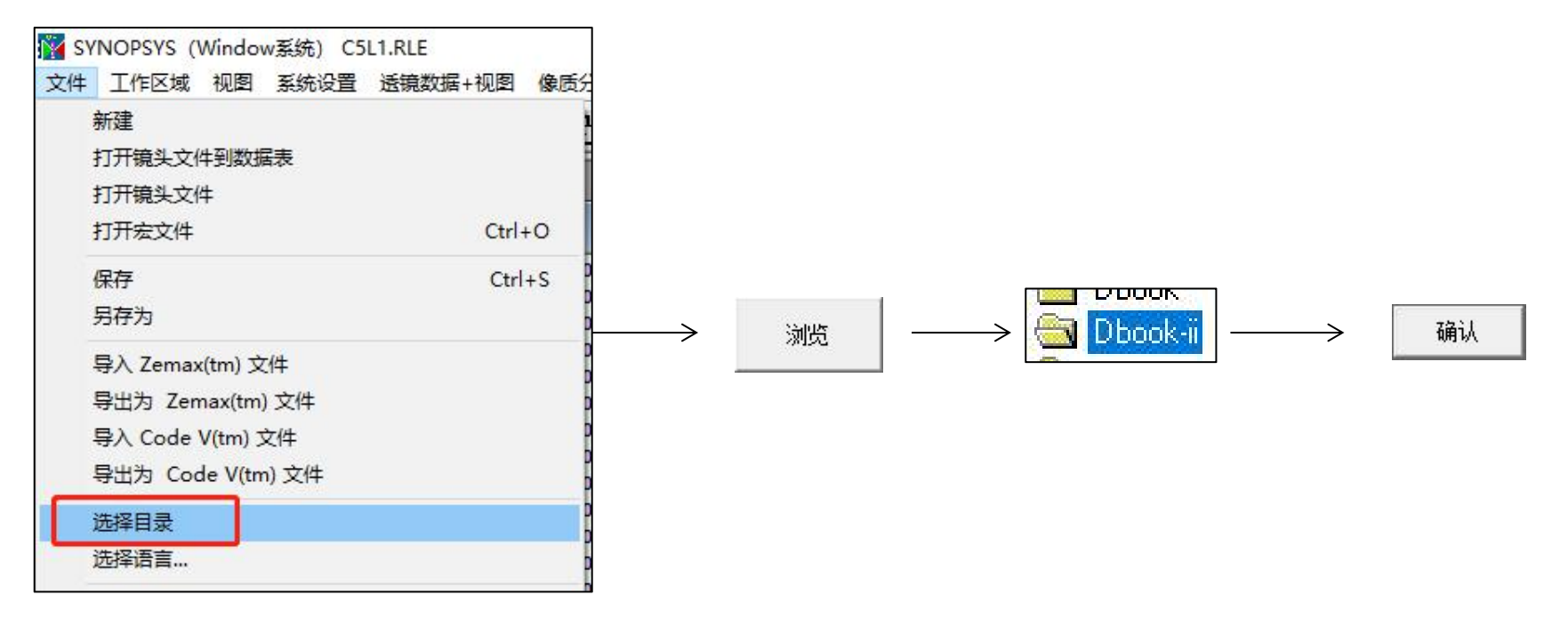

参考Donald Dilworth《Lens Design(Second Edition) Automatic and quasiautonomous computational methods and techniques》第7章

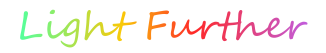

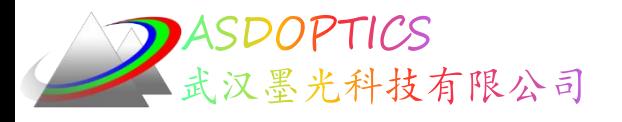

# PSD算法

- pseudo second derivative (PSD)伪二阶导数
- 是Donald Dilworth先生创作的一种优化算法
- 与阻尼最小二乘法相比计算速度是10倍左右
- 优化后成像质量更好
- 详情参考Donald Dilworth先生的论文《Automatic Lens Optimization: Recent Improvements》
- 参考书籍Donald Dilworth《Lens Design(Second Edition) Automatic and quasi-autonomous computational methods and techniques》附录B

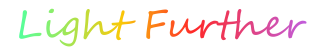

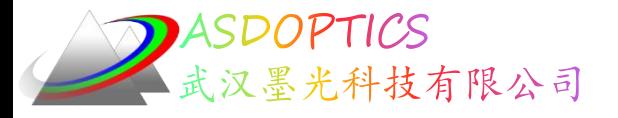

### PSD算法

- Donald Dilworth对阻尼最小二乘(DLS)的扩展 被称为伪二阶导数(PSD)方法。
- 该算法使用连续导数矩阵来近似二阶导数矩阵, 并使用它来计算每个变量的改进阻尼因子。促 进和最佳设计相差甚大的的初始设计的收敛速度 大幅提高。
- Dilworth 的程序还有一个算法,如果一个初始的 镜头的光线发生了追迹失败,可以在开始优化之 前进行自动调整修正。

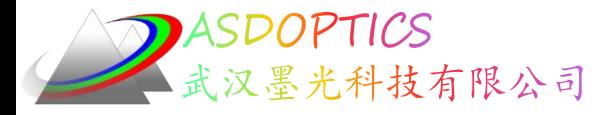

### PSD算法

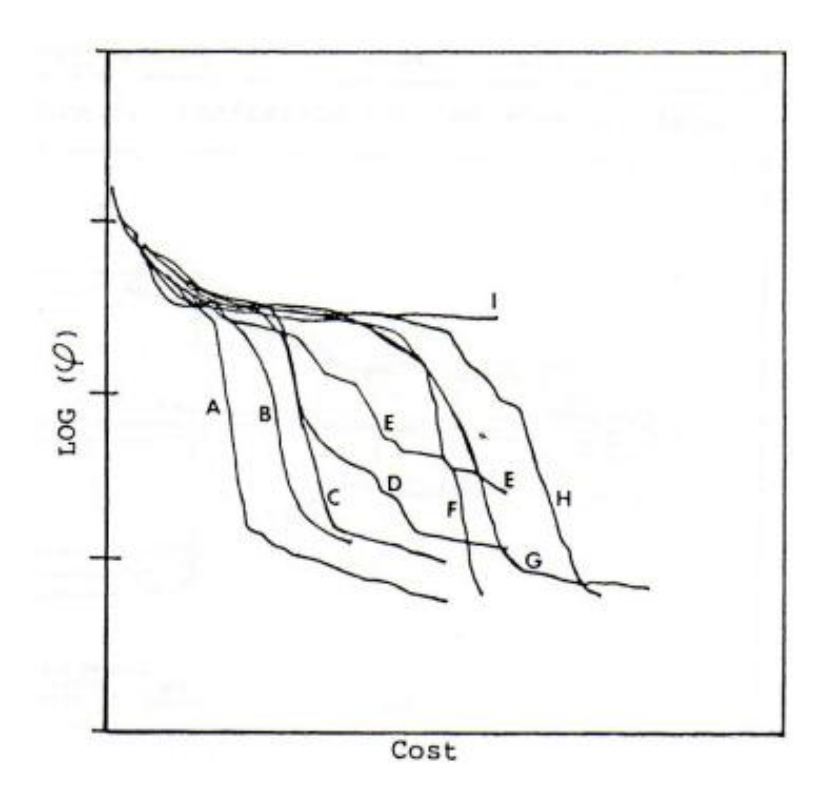

• PSD III算法的优化速 度是最快的 如图中A曲线所示 • Synopsys有世界上最 快的优化算法

2022-9-20 Copyright © Wuhan Asdoptics Science And Technology Co., Ltd slide 5

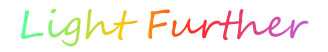

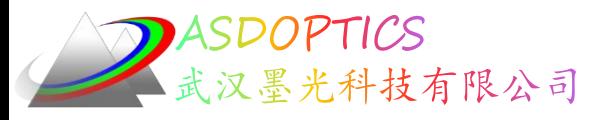

### 区域优化算法

- 区域优化算法中, SYNOPSYS 以标准模拟退火 算法开始,但将其与 PSD 结合使其比其他程序中 的模拟退火更有效。
- Masaki Isshiki 的全局优化与逃逸函数算法也已实 现,但目前没有足够的经验与其他程序的实现进 行比较。
- SYNOPSYS 独有的区域优化功能是"自动元件 插入"和"自动元件删除",可在最佳位置插入 或删除镜头元件。
- 前一种算法的运行方式与 Florian Bociort 的鞍点 算法非常相似。

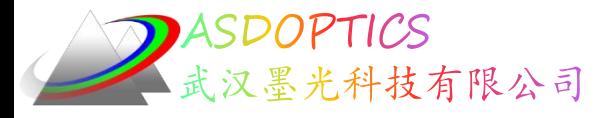

Light Further

全局优化算法

- Dilworth 最近增加到 SYNOPSYS 的新全局优化算法 DSEARCH 和 ZSEARCH 令人印象深刻。
- DSEARCH 从对镜头的粗略描述以及任何其他所需约束开 始, 并产生几个通常接近最终设计的候选设计方案。
- ZSEARCH 对变焦镜头做同样的事情。即使设计 人员不知道初始配置可能是什么样,两种算法都 可以提供良好的镜头设计。

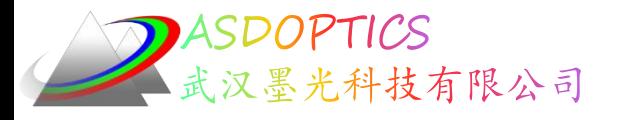

#### 初始条件

- 所有面都从平面开始
- 所有面的厚度和所有空气间隔都是5 mm
- 后焦距50 mm
- 所有玻璃: 折射率1.6, 阿贝数50
- 物在无穷远,全视场20度,入瞳直径12.7 mm
- 高斯像高接近33 mm
- 光阑最初在表面1
- 可以改变光阑位置,所有曲
- 率半径、厚度,所有空气间隔
- 除了最后一面,玻璃特性

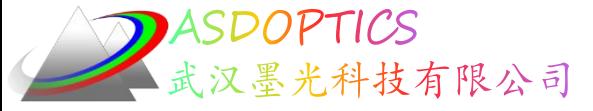

### 优化MACro:

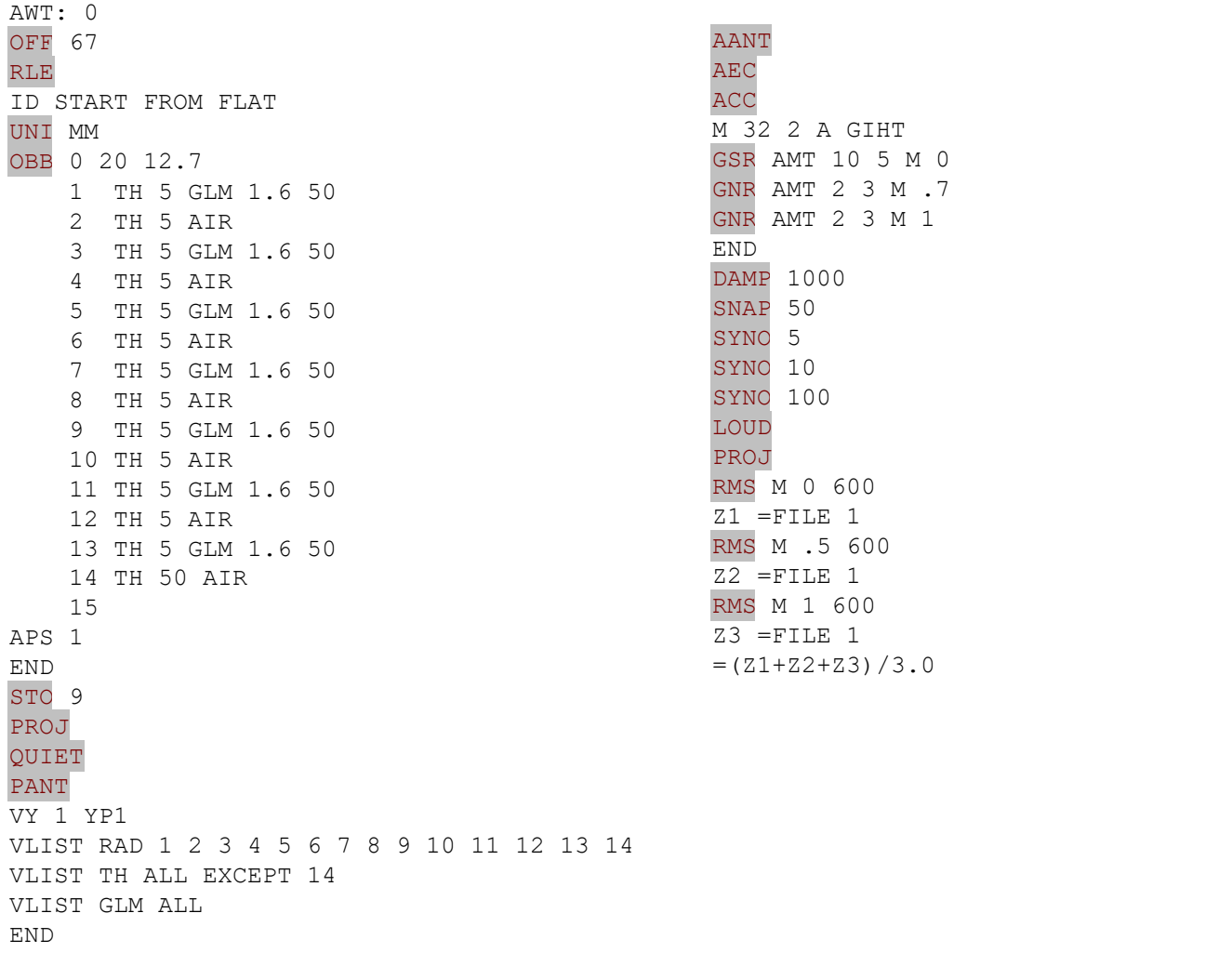

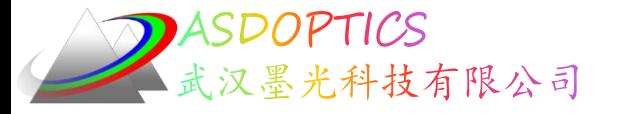

#### •运行这个优化宏

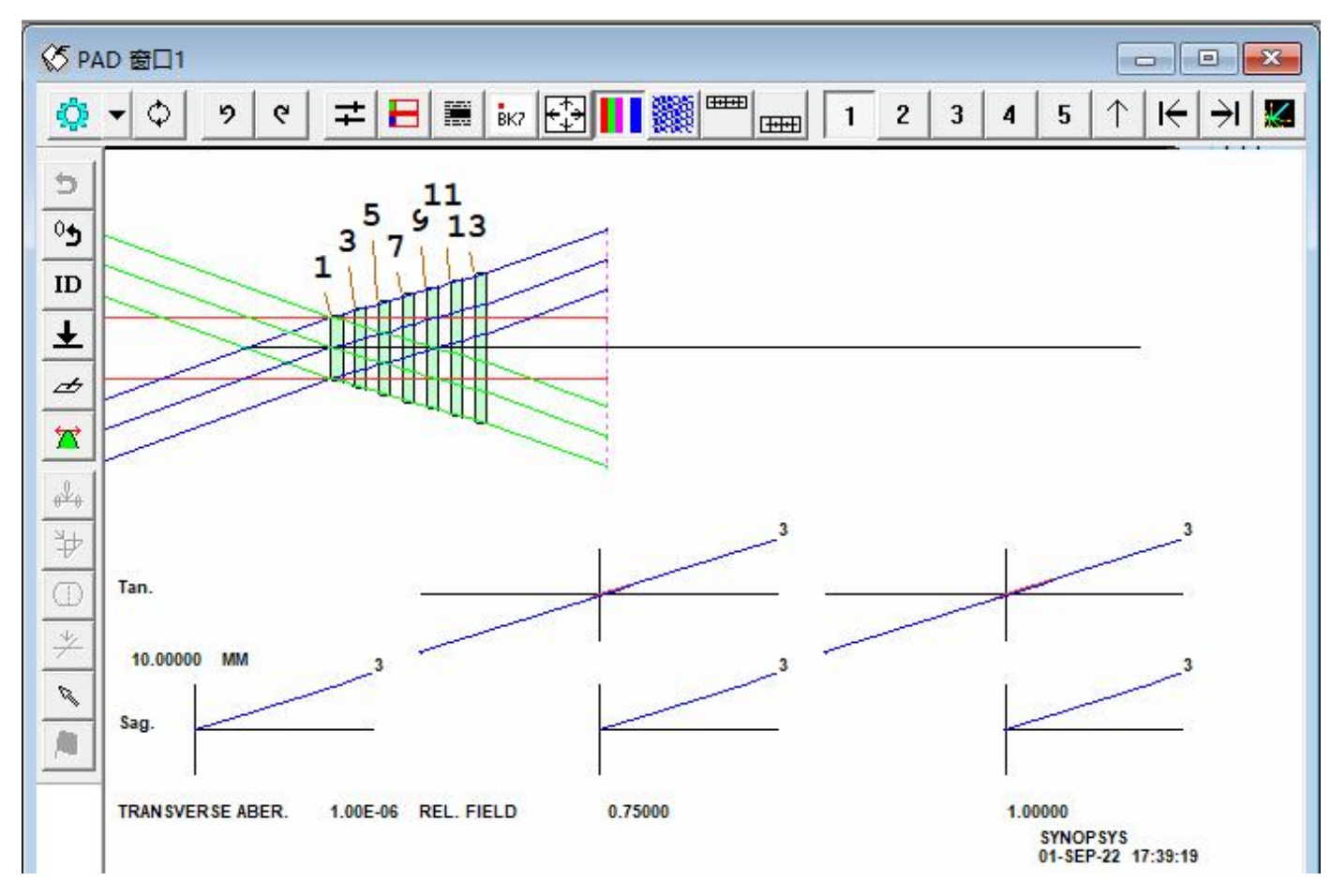

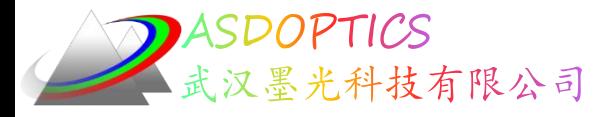

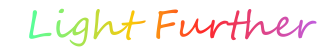

### 创建优化宏

• 选择优化+设计搜索-> 优化来进行设置

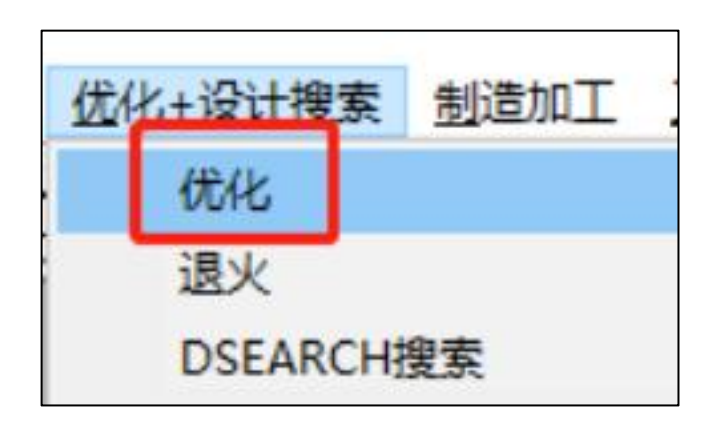

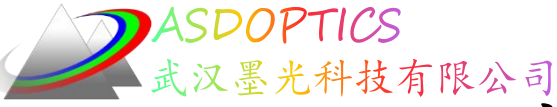

定义变量-PANT文件

• 打开步骤 1 -> 选项 1。点击半径,选中ALL将所有的半 径设为变量。点击距离,按住鼠标左键,将1-13的厚度设为 变量。点击玻璃模型,选中所有将所有的玻璃设为变量。

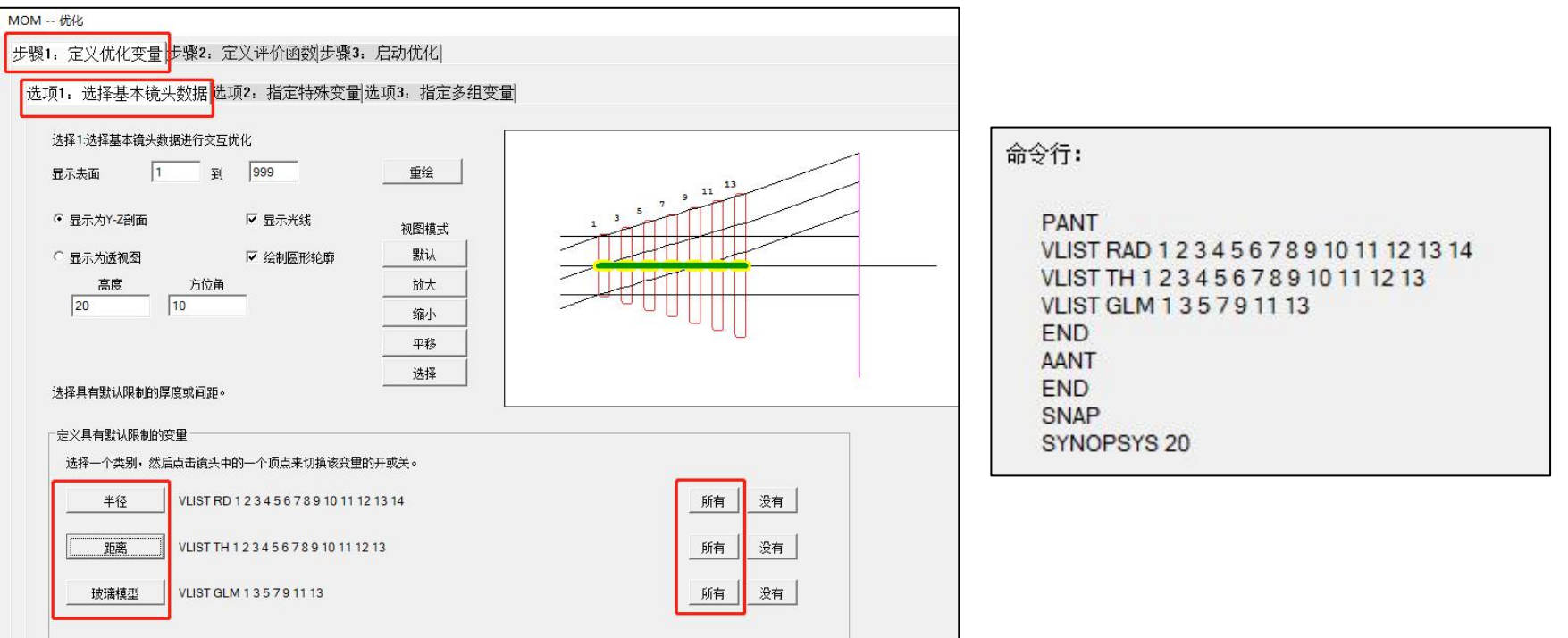

2022-9-20 Copyright © Wuhan Asdoptics Science And Technology Co., Ltd slide 12

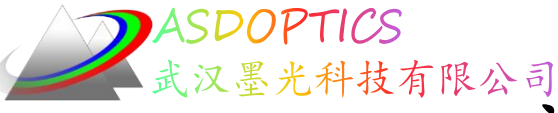

### 定义变量-PANT文件

• 打开步骤 1 -> 选项 2对话框,选择表面1变量YP1。

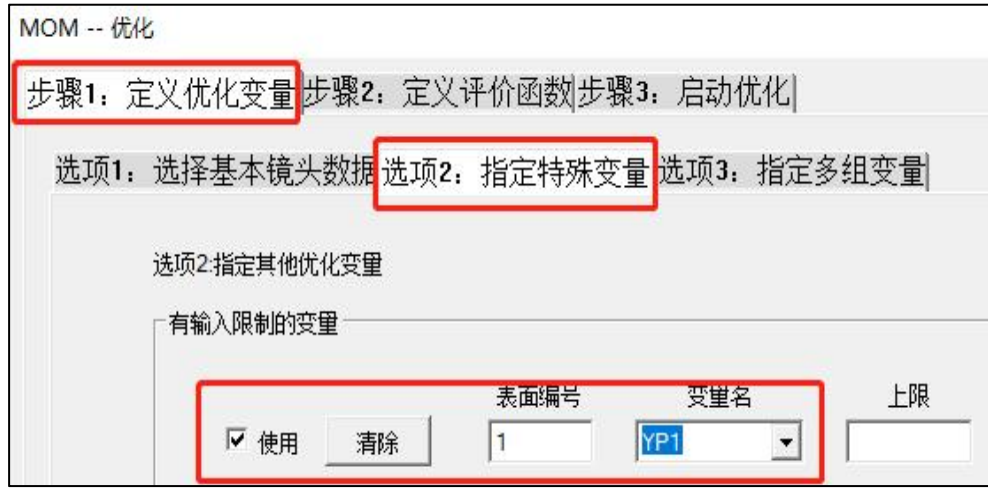

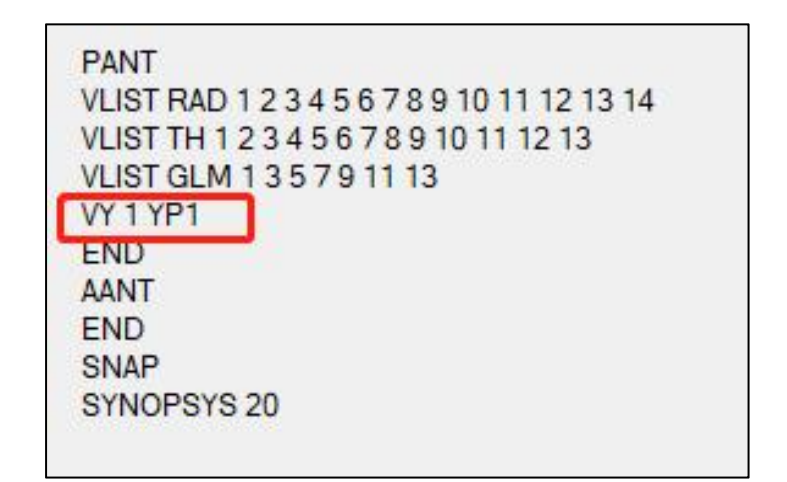

2022-9-20 Copyright © Wuhan Asdoptics Science And Technology Co., Ltd slide 13

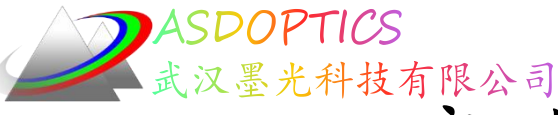

### 定义评价函数-AANT文件

• 打开步骤 2 -> 选项 1对话框,选择评价函数6。

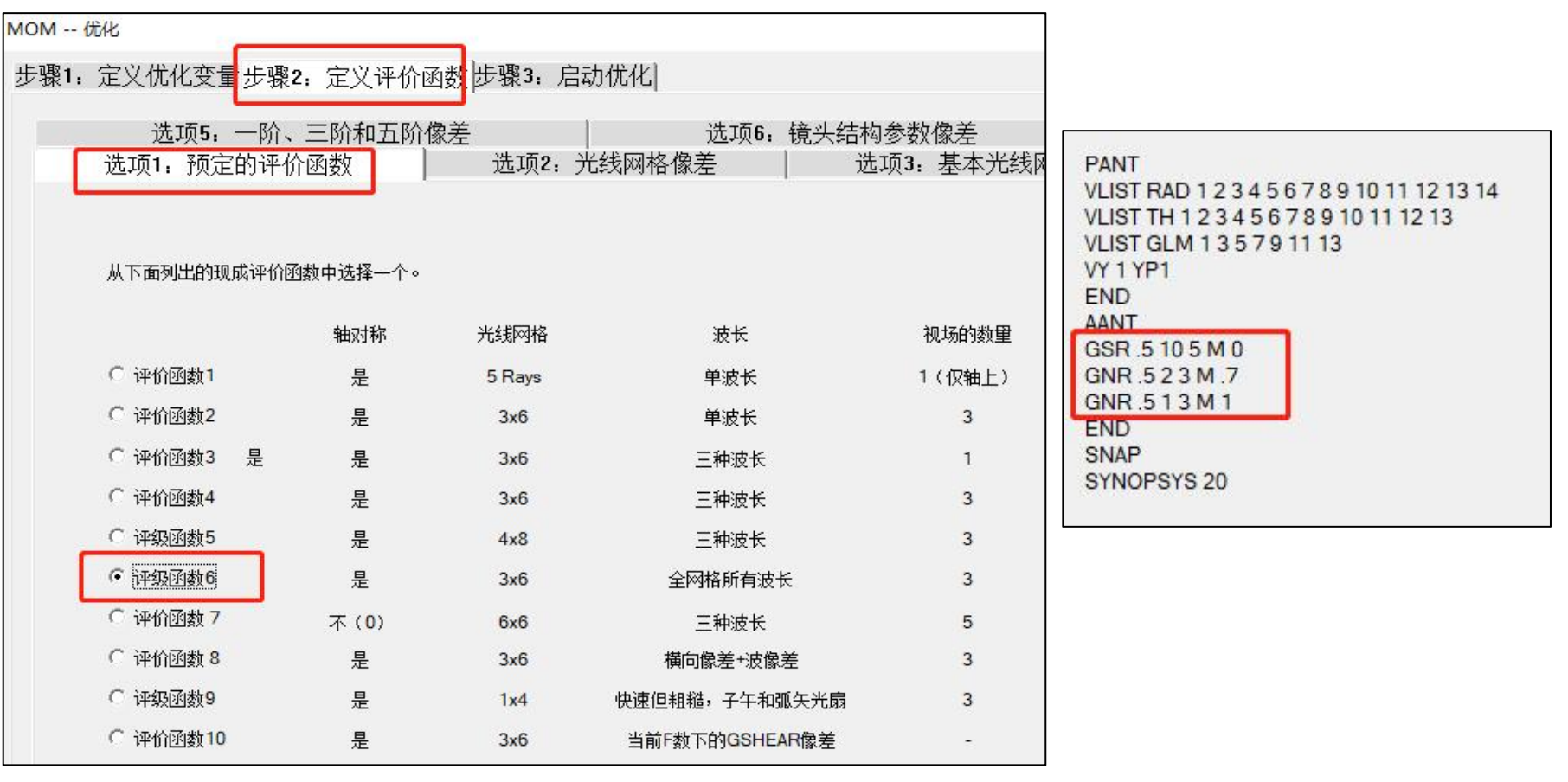

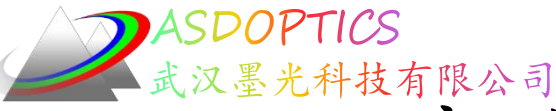

定义评价函数-AANT文件

- 打开步骤 2 -> 选项 5对话框,设置GIHT为33。
- 打开步骤 2 -> 选项 7对话框,选择AEC、ACC和ADT。

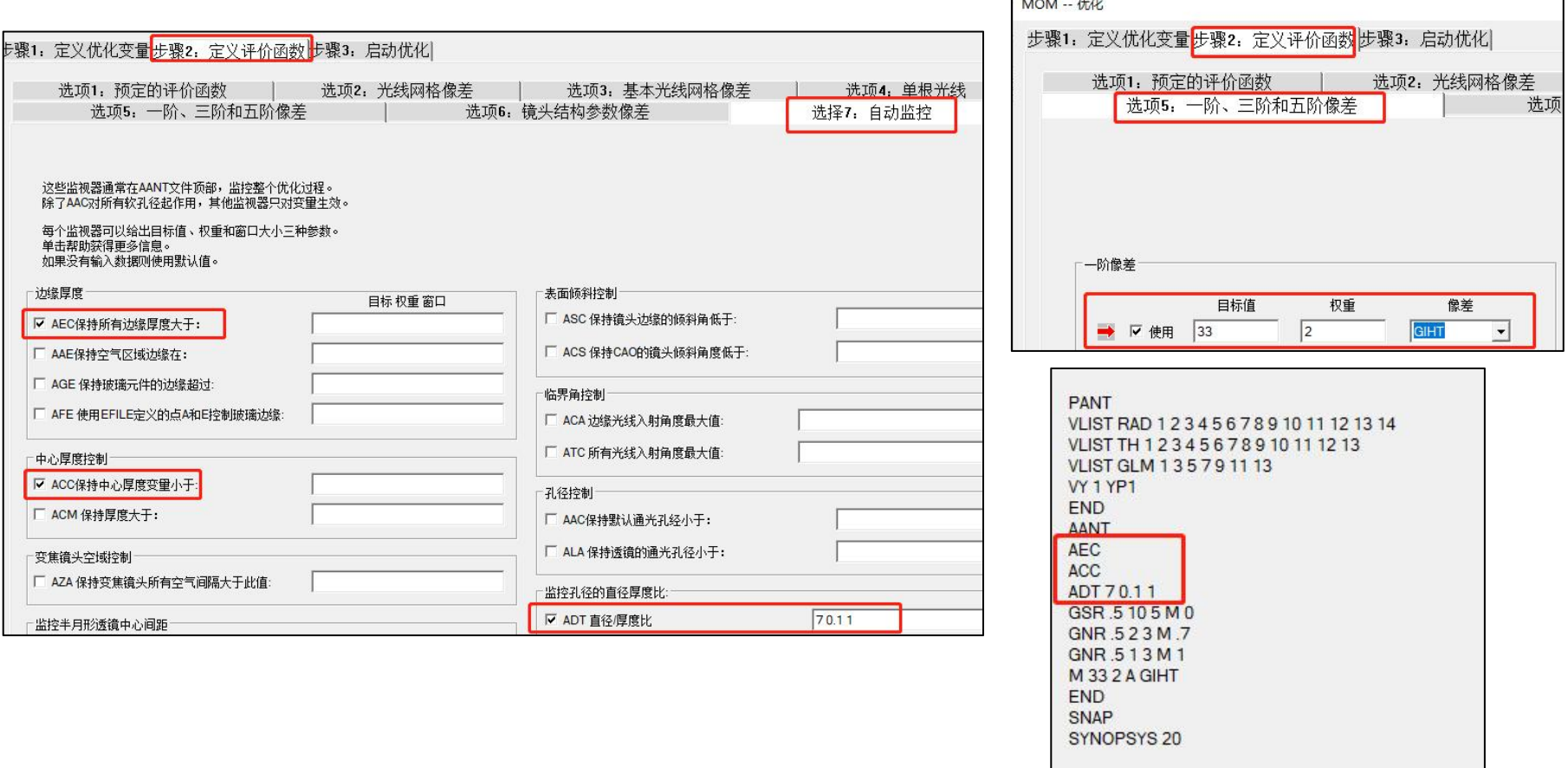

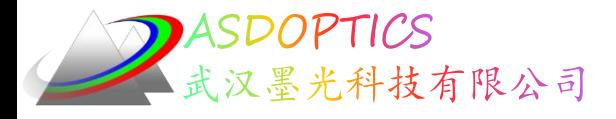

得到的优化宏

• 可以点击按钮直接进行优化。

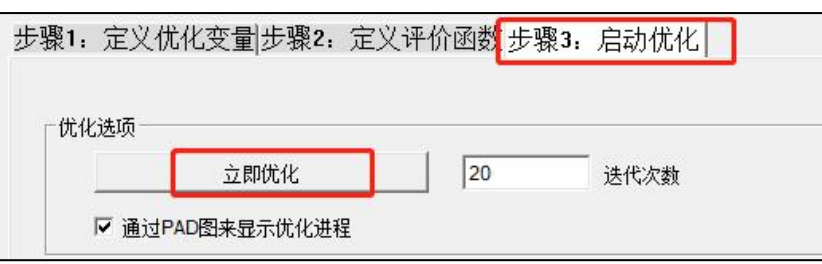

#### •也可以点击Make a MACro 按钮,生成宏将其命名为7.MAC

```
PANT
VLIST RAD 1 2 3 4 5 6 7 8 9 10 11 12 13 14
VLIST TH 1 2 3 4 5 6 7 8 9 10 11 12 13
VLIST GLM 1 3 5 7 9 11 13
VY 1 YP1
END
AANT
AEC
ACC ACC
GSR .5 10 5 M 0
GNR .5 2 3 M .7
GNR .5 1 3 M 1
M 33 2 A GIHT
END
SNAP
SYNOPSYS 20
```
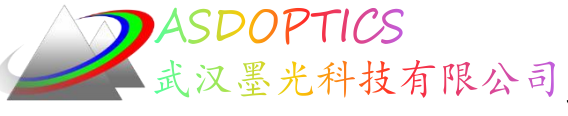

墨光科技有限公司进一步修改优化宏

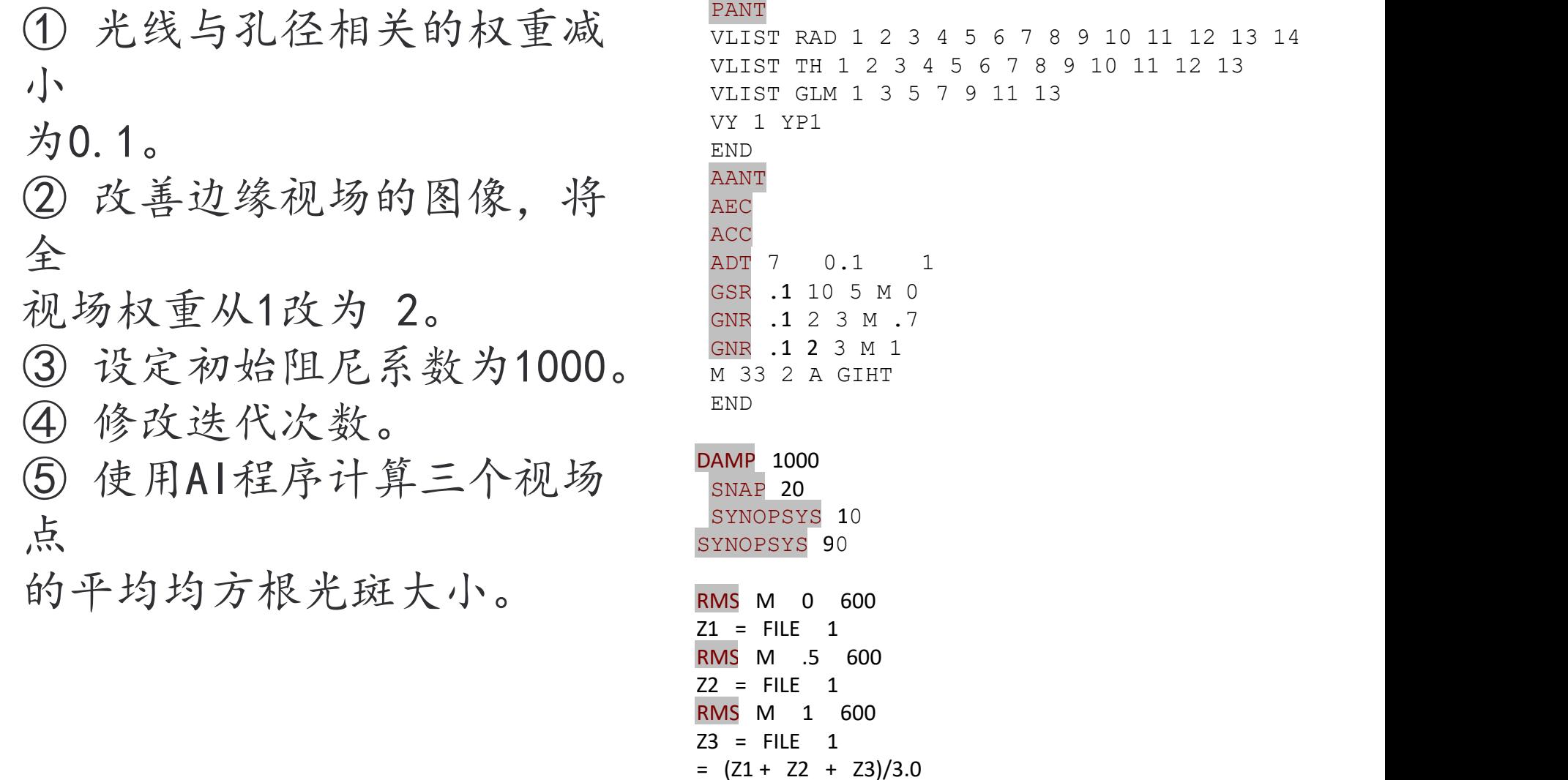

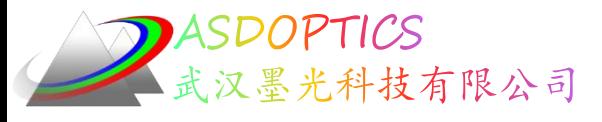

平行平板优化后

•运行这个宏

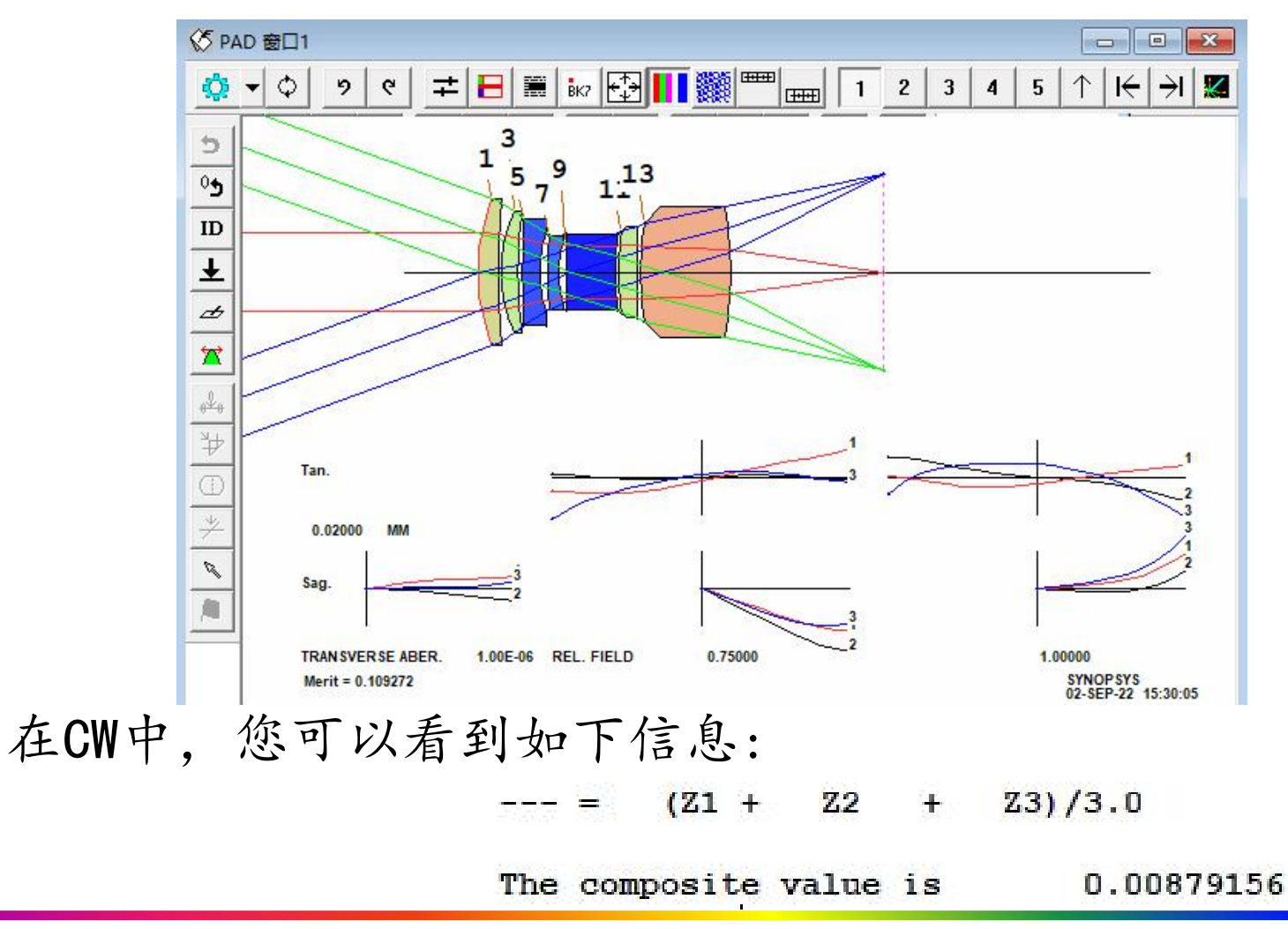

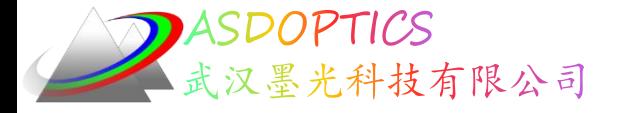

在本例中, 光线与孔径相关的权重减小为0.1, 您 会得到一个不同的镜头,得分稍好一些,为 0.00879156,这是另一个非常好的镜头,这个案例 显示了一个重要的说法: 当你从平行平面开始时, PSD算法可以去任何地方 - 起始点或要求的微小变化 可以将它发送到不同的路径。

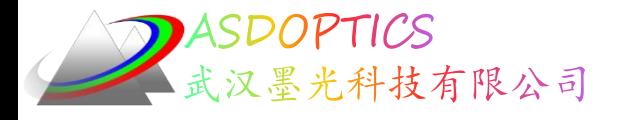

### 模拟退火优化

•此时我们通常会运行模拟退火程序,点击顶部工具栏的 按钮, 温度55,冷却2, 通过50(55,2,50)。这使得分降至5.8微米。

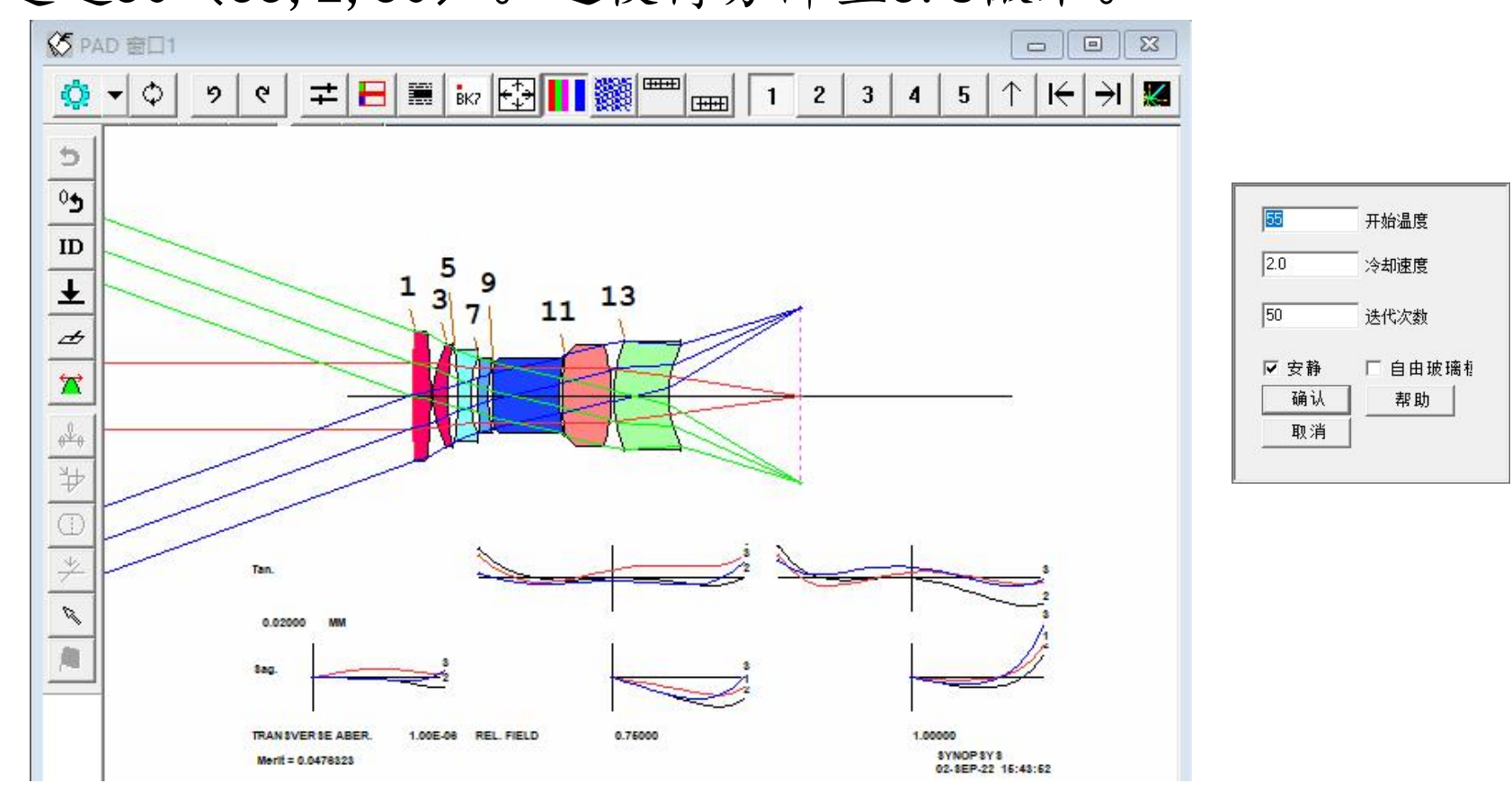

2022-9-20 Copyright © Wuhan Asdoptics Science And Technology Co., Ltd slide 20

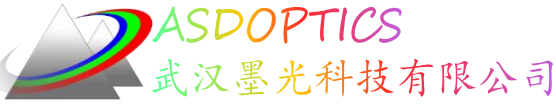

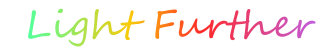

# 镜头的RSOLID绘图

1、点击3D Drawings,参数如下图所示,点击"Execute"按钮来渲 染RSOLID绘图。注意, 结束表面编号被设置为一个大数字(123), 以包括所有的表面。这只是一个点击的方式来包含所有的表面, 而不计算系统中确切的表面数量。

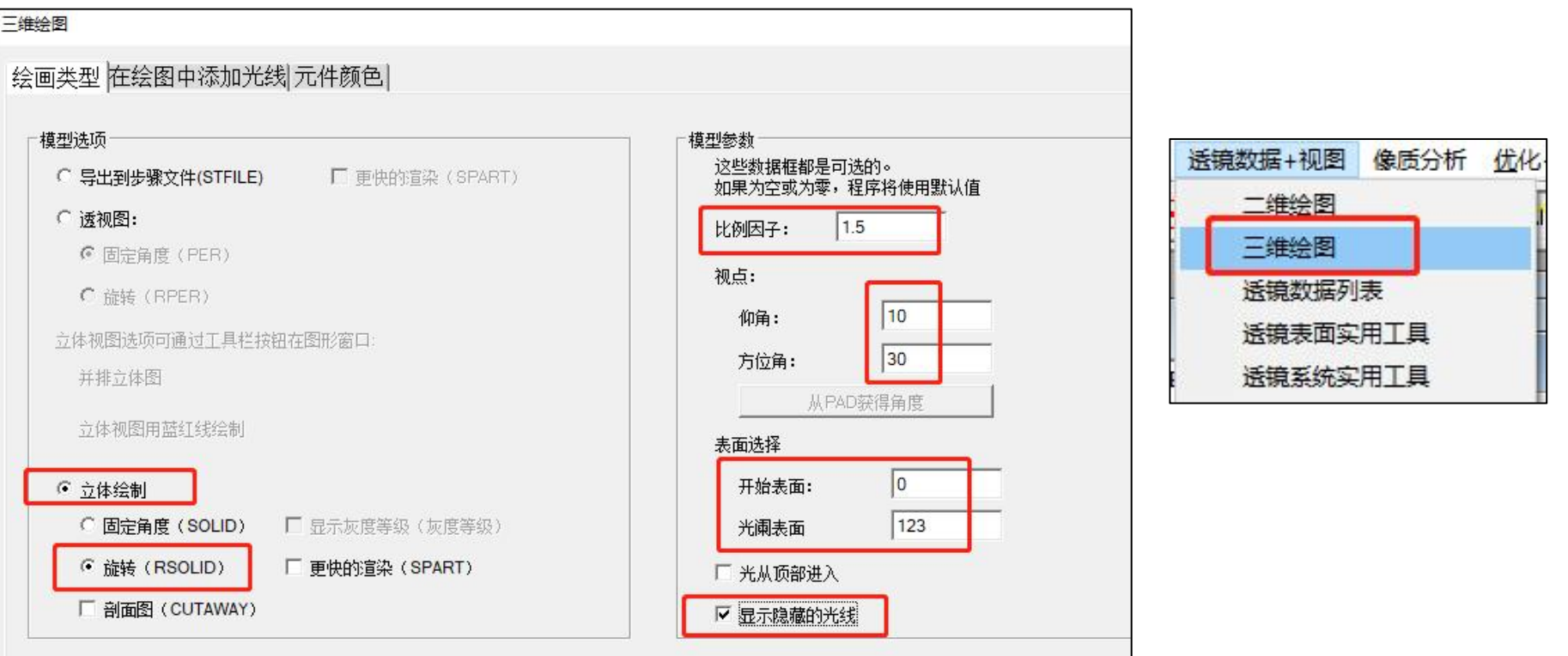

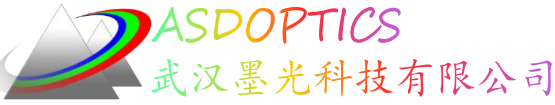

# 镜头的RSOLID绘图

2、在"绘图中添加光线"对话框中,输入如下图所示的光线选区。 在"单根光线"选择部分,我们指定在光轴上用红色绘制的一条光线。 在"光线网格"部分,我们在光瞳模式栏中输入3,以指定从视场点- 1和1出发的切向光线扇面,分别用蓝色和绿色绘制。

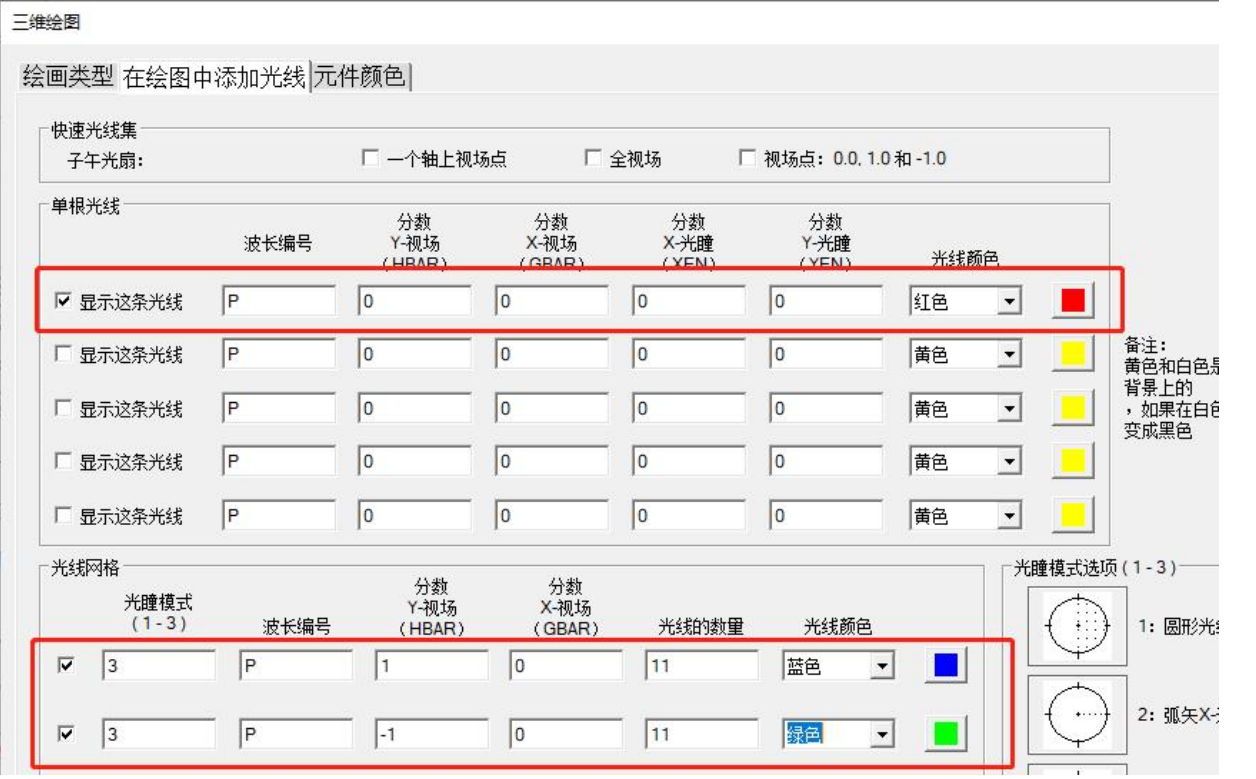

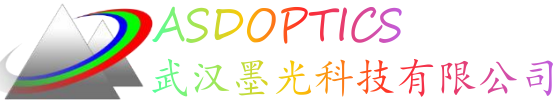

### 镜头的RSOLID绘图

3、在"元件颜色"对话框中,我们可以选择自动颜色选项或使用 UI(用户界面)中的数据字段指定颜色给不同的表面,如下所示。 (给需要分配的颜色输入表面编号,用空格分开)

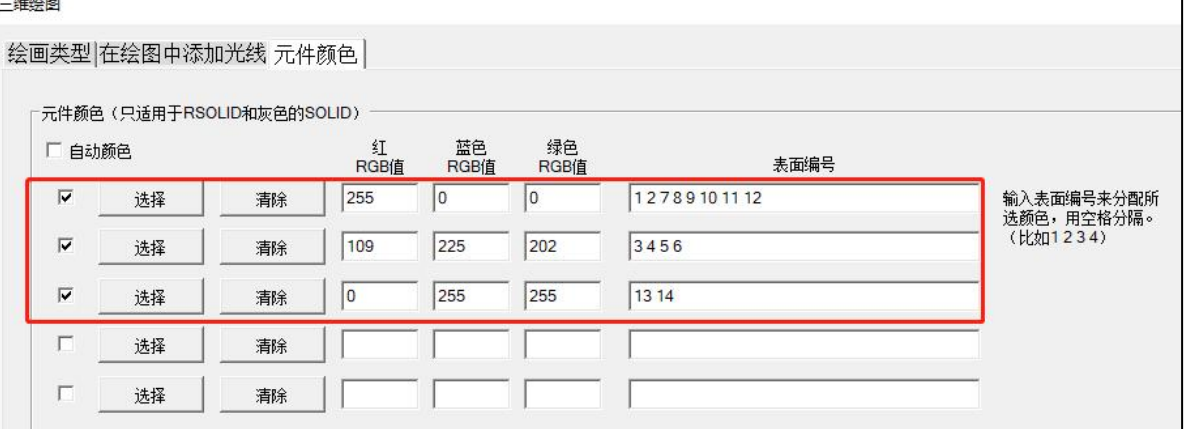

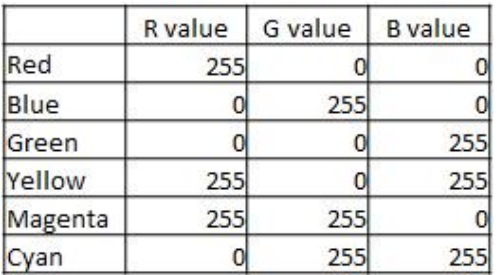

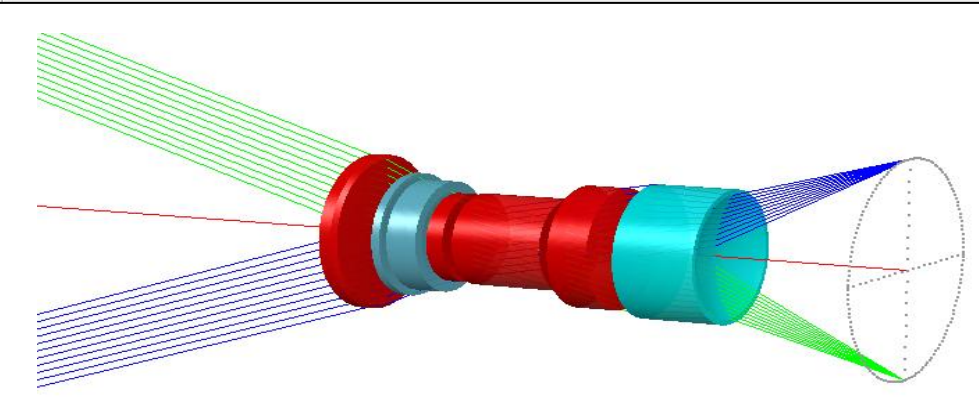

2022-9-20 Copyright © Wuhan Asdoptics Science And Technology Co., Ltd slide 23

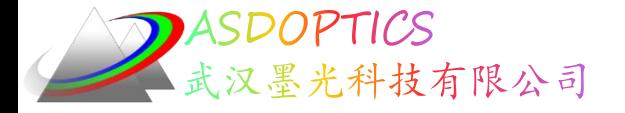

#### SYNOPSYS技术交流群

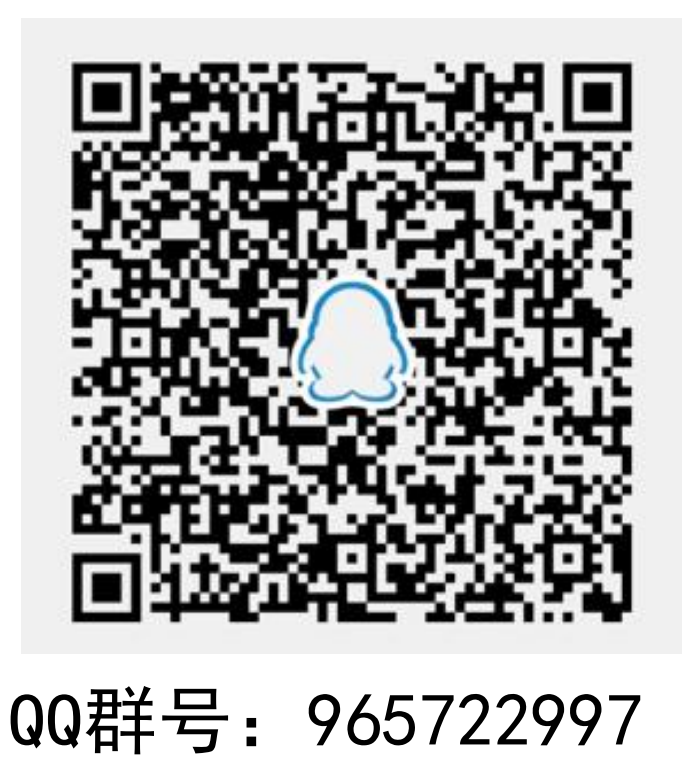

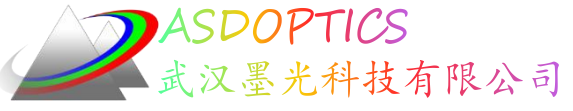

科技有限公司 更多信息敬请关注:

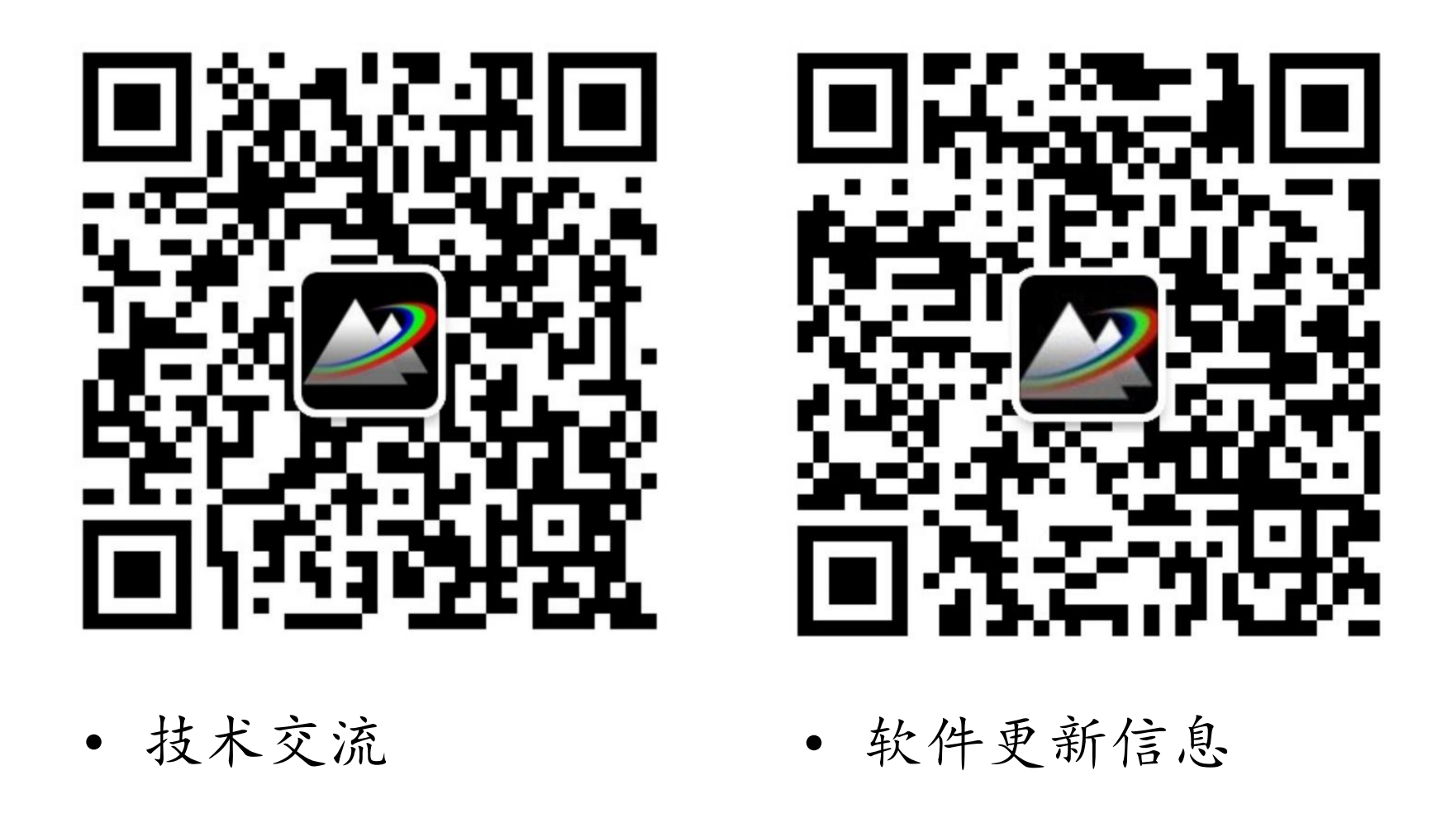

2022-9-20 Copyright © Wuhan Asdoptics Science And Technology Co., Ltd slide 25